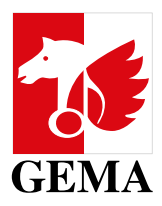

# **ANTRAG AUF WERKEINSTUFUNG IM GEMA ONLINEPORTAL**

#### **INHALT**

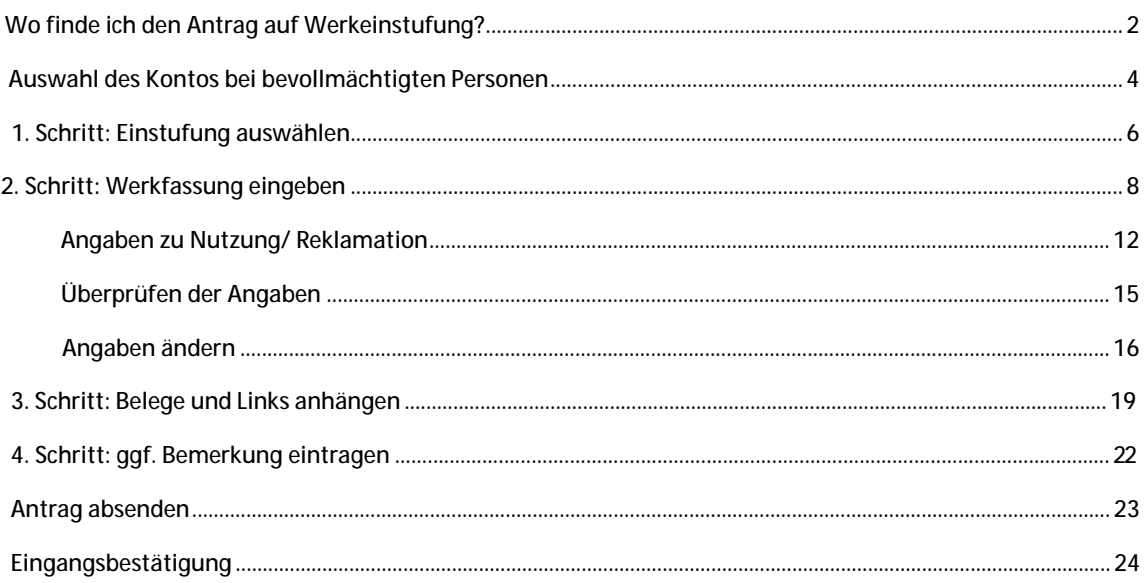

<span id="page-1-0"></span>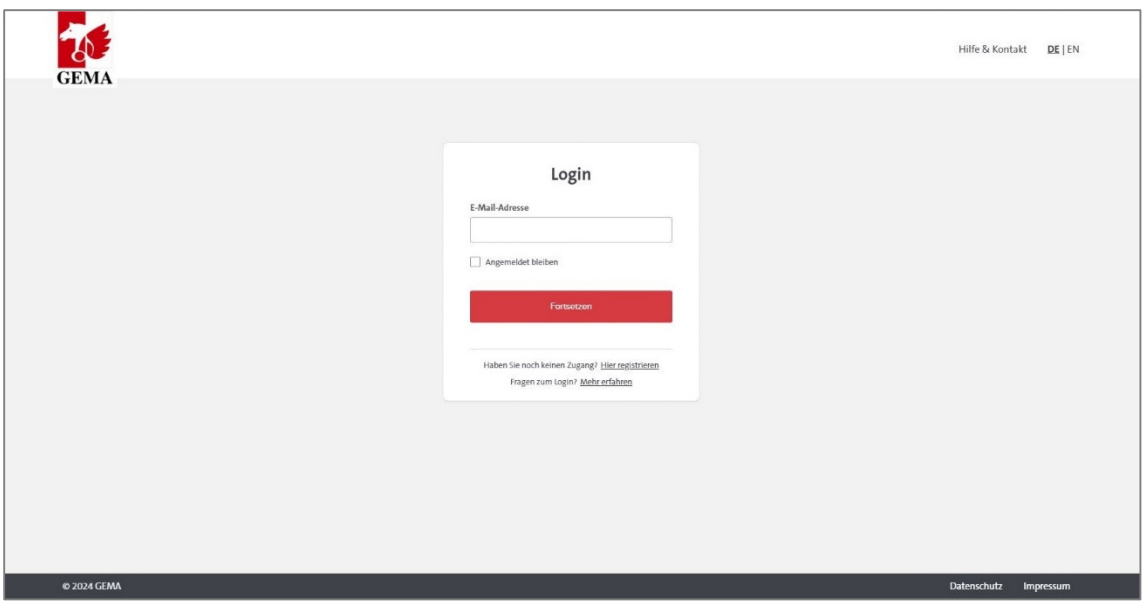

#### **Login zum Onlineportal für Mitglieder**

- Bitte melden Sie sich zunächst am Onlineportal an: www.gema.de/onlineportal
- Bitte beachten Sie, dass Sie als Mitglied einen zweiten Faktor dafür benötigen. Weitere Informationen dazu finden Sie unter www.gema.de/2fa.
- Für die Anmeldung am Portal und die Nutzung einzelner Services ist erstmalig eine Registrierung und Freischaltung erforderlich.
- Auch Personen, die bevollmächtigt sind, für ein GEMA-Mitglied einen Antrag auf Werkeinstufung zu stellen, können sich registrieren und für das Onlineportal freischalten lassen. Ab Oktober 2022 ist hierfür eine **Vollmacht zur Reklamation** notwendig.

**Bei Fragen zur Registrierung oder zur Freischaltung der Online Services für Mitglieder** informieren Sie sich bitte in unserem **Hilfecenter** oder wenden sich an:

E-Mail: mitgliederservice@gema.de Tel.: 030 21245-600 Mo - Do: 09:00 bis 17:00 Uhr; Fr: 09:00 bis 16:00 Uhr

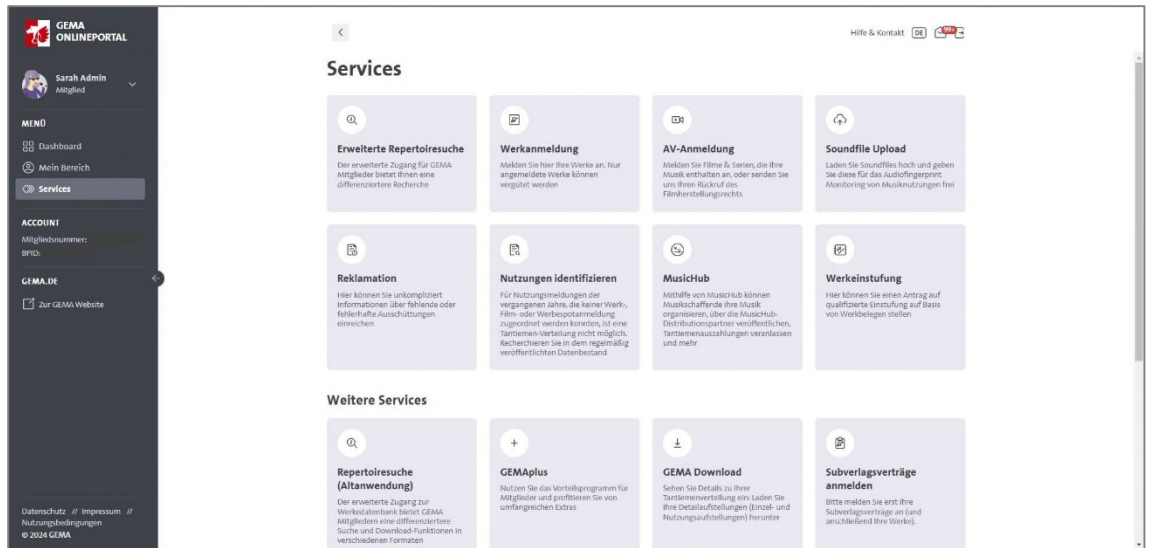

Im Bereich *Services* gibt es eine Kachel für den Antrag auf *Werkeinstufung*.

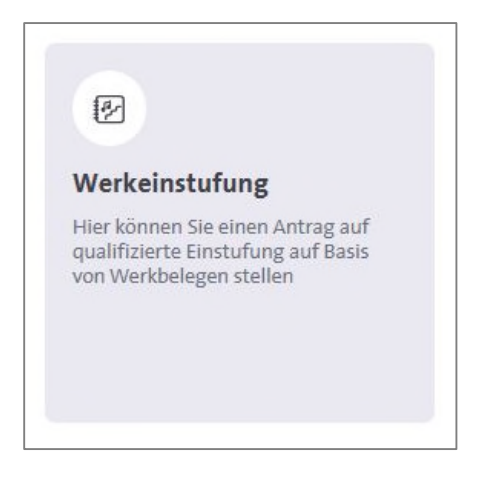

à Mit einem Klick auf die Kachel öffnet sich das Formular.

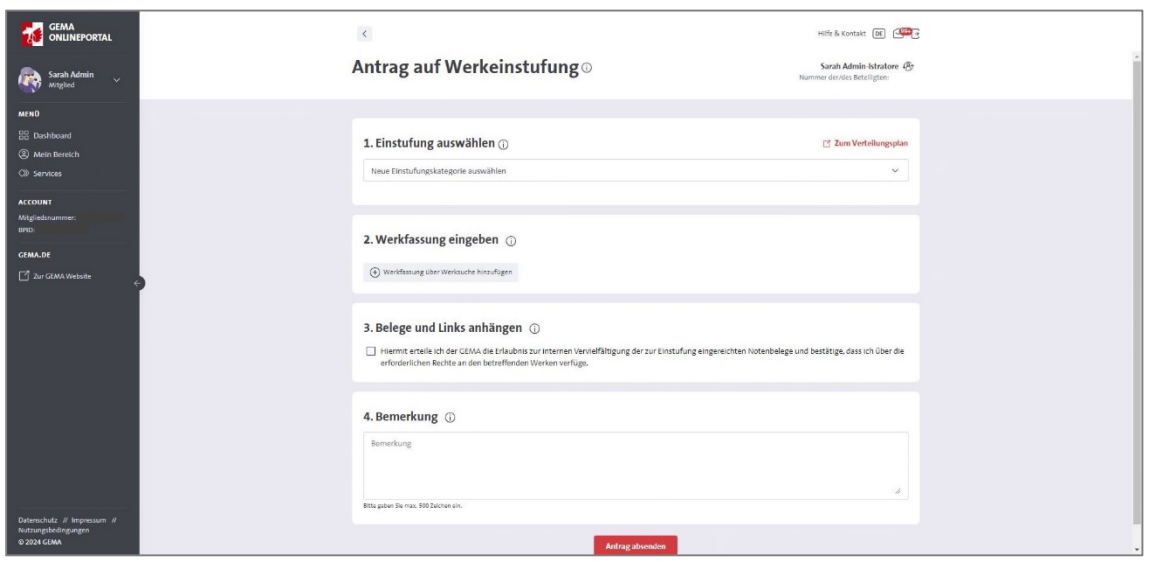

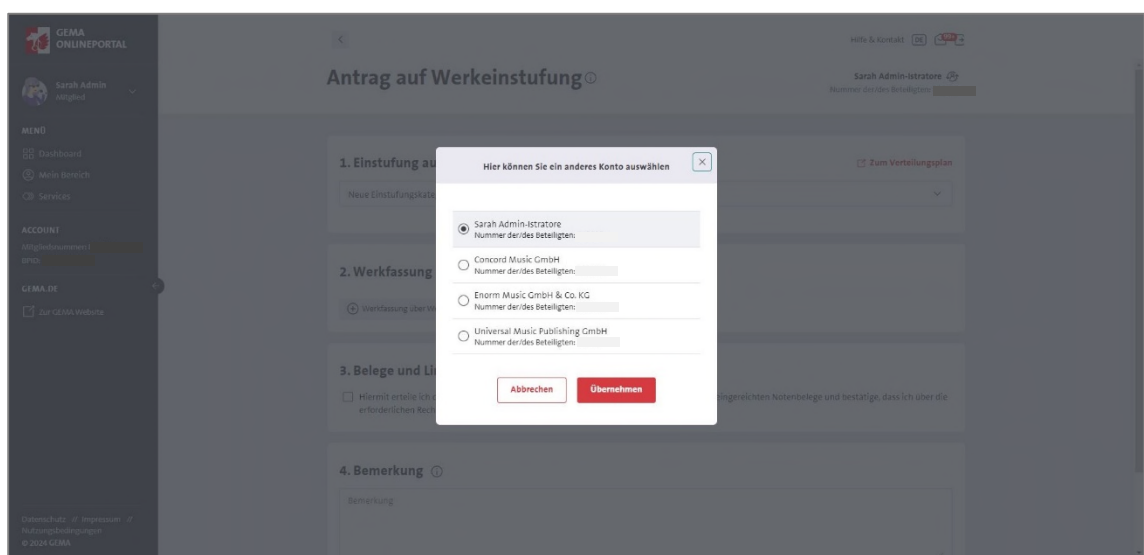

## <span id="page-3-0"></span>**Auswahl des Kontos bei bevollmächtigen Personen**

Bei Personen, die für mehrere Konten bevollmächtigt sind, einen Antrag auf Werkeinstufung zu stellen, werden diese zunächst angezeigt.

à Bitte wählen Sie aus, für welches Konto Sie den Antrag stellen möchten.

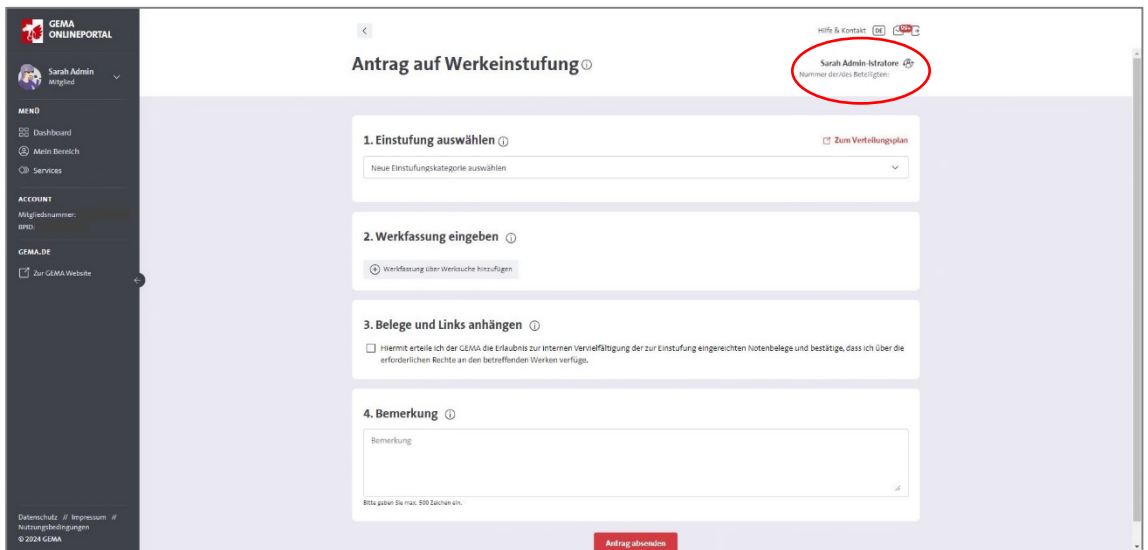

Mit einem Klick auf das Konto kann das ausgewählte Konto nochmals geändert werden.

(Falls keine zusätzliche Vollmacht für ein weiteres Konto vorliegt, ist das eigene Konto automatisch ausgewählt.)

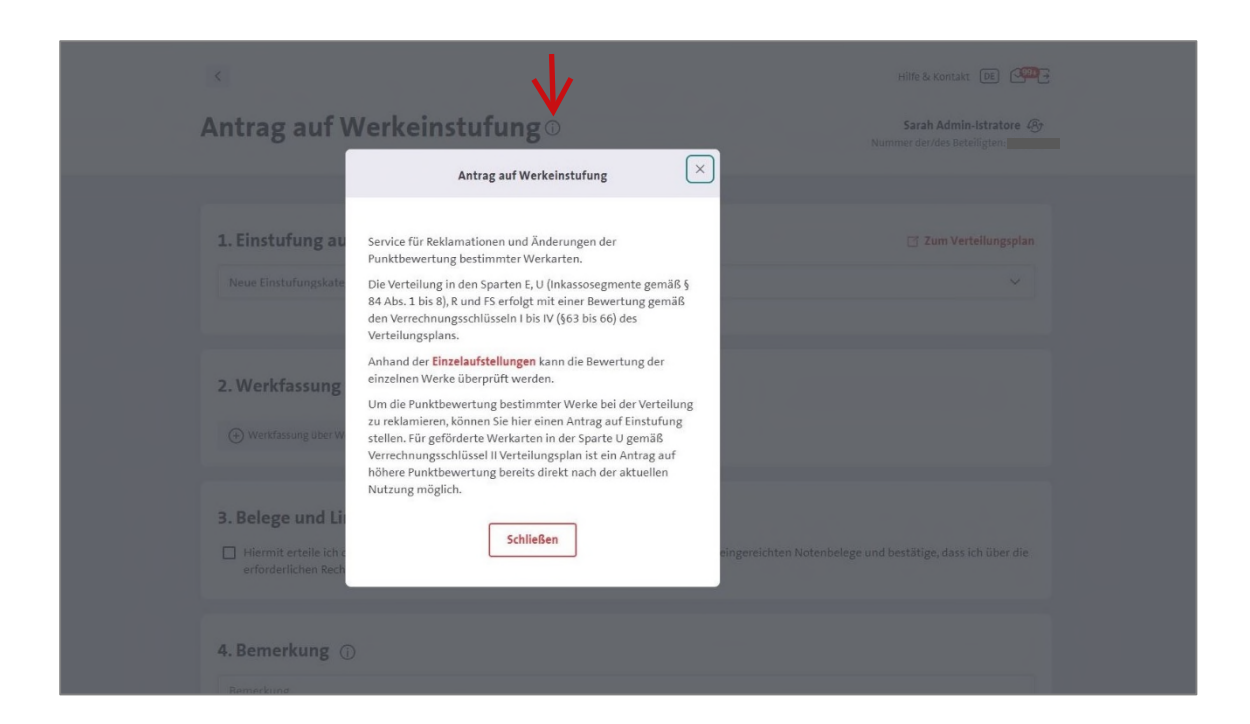

Mit einem Klick auf das info-Zeichen neben der Überschrift *Antrag auf Werkeinstufung* erscheint folgender Infotext:

"Service für Reklamationen und Änderungen der Punktbewertung bestimmter Werkarten.

Die Verteilung in den Sparten E, U (Inkassosegmente gemäß § 84 Abs. 1 bis 8), R und FS erfolgt mit einer Bewertung gemäß den Verrechnungsschlüsseln I bis IV (§63 bis 66) des Verteilungsplans.

Anhand der Einzelaufstellungen kann die Bewertung der einzelnen Werke überprüft werden.

Um die Punktbewertung bestimmter Werke bei der Verteilung zu reklamieren, können Sie hier einen Antrag auf Einstufung stellen. Für geförderte Werkarten in der Sparte U gemäß Verrechnungsschlüssel II Verteilungsplan ist ein Antrag auf höhere Punktbewertung bereits direkt nach der aktuellen Nutzung möglich."

à Mit einem Klick auf *Einzelaufstellungen* werden Sie zu *GEMA-Download*  weitergeleitet.

<span id="page-5-0"></span>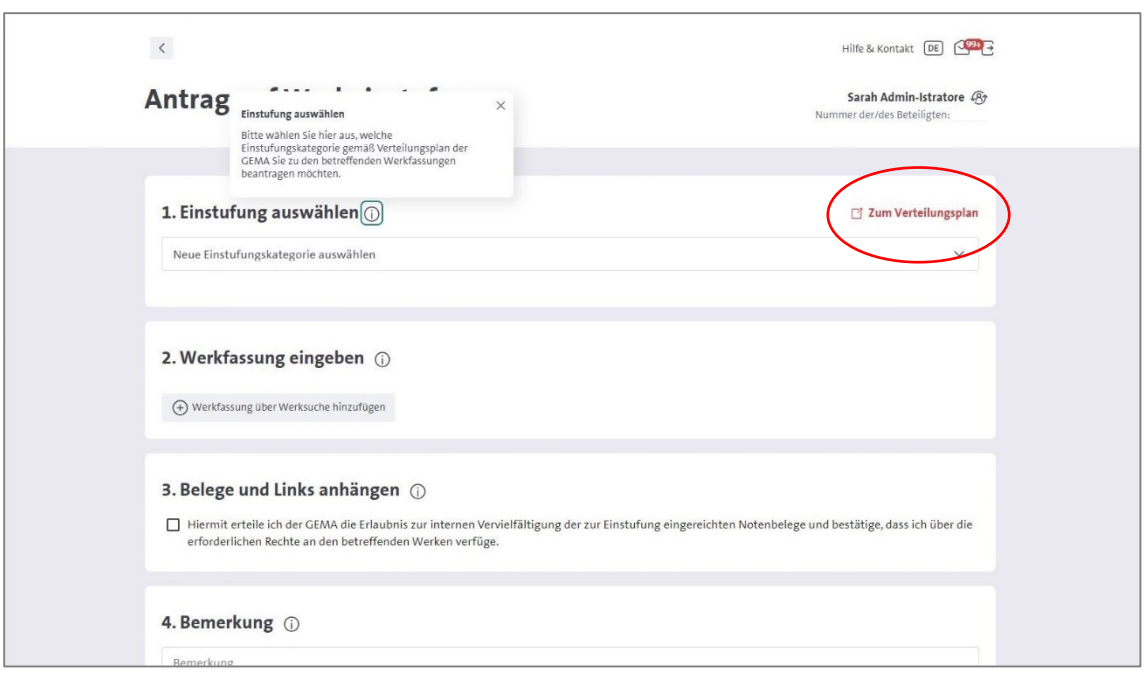

#### **1. Schritt: Einstufung auswählen**

Bitte wählen Sie hier aus, welche Einstufungskategorie gemäß Verteilungsplan der GEMA Sie zu den betreffenden Werkfassungen beantragen möchten.

Der Link *Zum Verteilungsplan* führt zunächst auf die gema.de-Website zu dem Bereich *Werkeinstufung*: https://www.gema.de/werkeinstufung

Dort ist ein Link zum Verteilungsplan eingebunden, in dem man die Einstufungskategorien nachsehen kann.

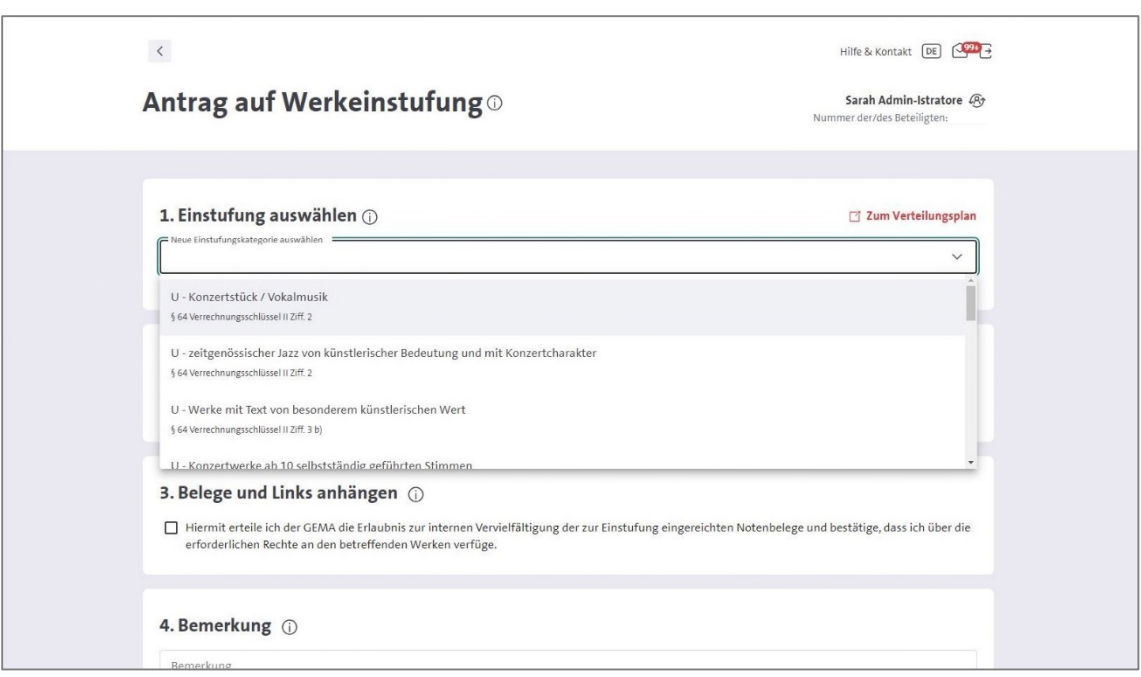

Im Auswahlfeld sind alle Einstufungskategorien aufgelistet, die es im Verteilungsplan gibt:

- U Konzertstück / Vokalmusik (§ 64 Verrechnungsschlüssel II Ziff. 2)
- U zeitgenössischer Jazz von künstlerischer Bedeutung und mit Konzertcharakter (§ 64 Verrechnungsschlüssel II Ziff. 2)
- U Werke mit urheberrechtlich geschütztem Text von besonderem künstlerischen Wert (§ 64 Verrechnungsschlüssel II Ziff. 3 b))
- U Konzertwerke ab 10 selbstständig geführten Stimmen (§ 64 Verrechnungsschlüssel II Ziff. 4)
- U Konzertwerke mit besonderer Komplexität (§ 64 Verrechnungsschlüssel II Ziff. 4)
- U Unterhaltungsmusikwerke von besonderem künstlerischen Wert (§ 64 Verrechnungsschlüssel II Ziff. 5)
- E Allgemeine Einstufung als E-Musik (§ 63 Verrechnungsschlüssel I Abs. 1 oder § 65 Verrechnungsschlüssel III Abs. 1)
- E Ernste Musik (§ 63 Verrechnungsschlüssel I Abs. 1 Ziff. 1-6, 8)
- E Ernste Musik mit E- und U- Anteilen oder mit Improvisation (§ 65 Verrechnungsschlüssel III Abs. 1)
- E elektroakustische Musik (§ 63 Verrechnungsschlüssel I Abs. 1 Ziff. 7)
- E elektroakustische Musik Erhöhung nach Punkteschema in Ziff. 5 (§ 63 Verrechnungsschlüssel I Abs. 2)
- E Ernste Musik mit E- und U- Anteilen oder mit Improvisation Erhöhung der Punktbewertung im Rundfunk (§ 65 Verrechnungsschlüssel III Abs. 3)
- Hörstücke und Werke der akustischen Kunst (§ 66 Verrechnungsschlüssel IV Abs. 1 Ziff. 1)
- Musik zu vorgetragenem Text gem. § 19 Abs. 1 UrhG (§ 66 Verrechnungsschlüssel IV Abs. 1 Ziff. 2)
- Werke ganz oder überwiegend improvisatorischen Charakters (§ 66 Verrechnungsschlüssel IV Abs. 1 Ziff. 3)
- Werke, die nur einer Spielanweisung bestehen (§ 66 Verrechnungsschlüssel IV Abs. 1 Ziff. 4)
- Auftragskompositionen und sonstige Illustrationsmusiken für Eigen- und Auftragskompositionen des Fernsehens (§ 66 Verrechnungsschlüssel IV Abs. 1 Ziff. 5)

<span id="page-7-0"></span>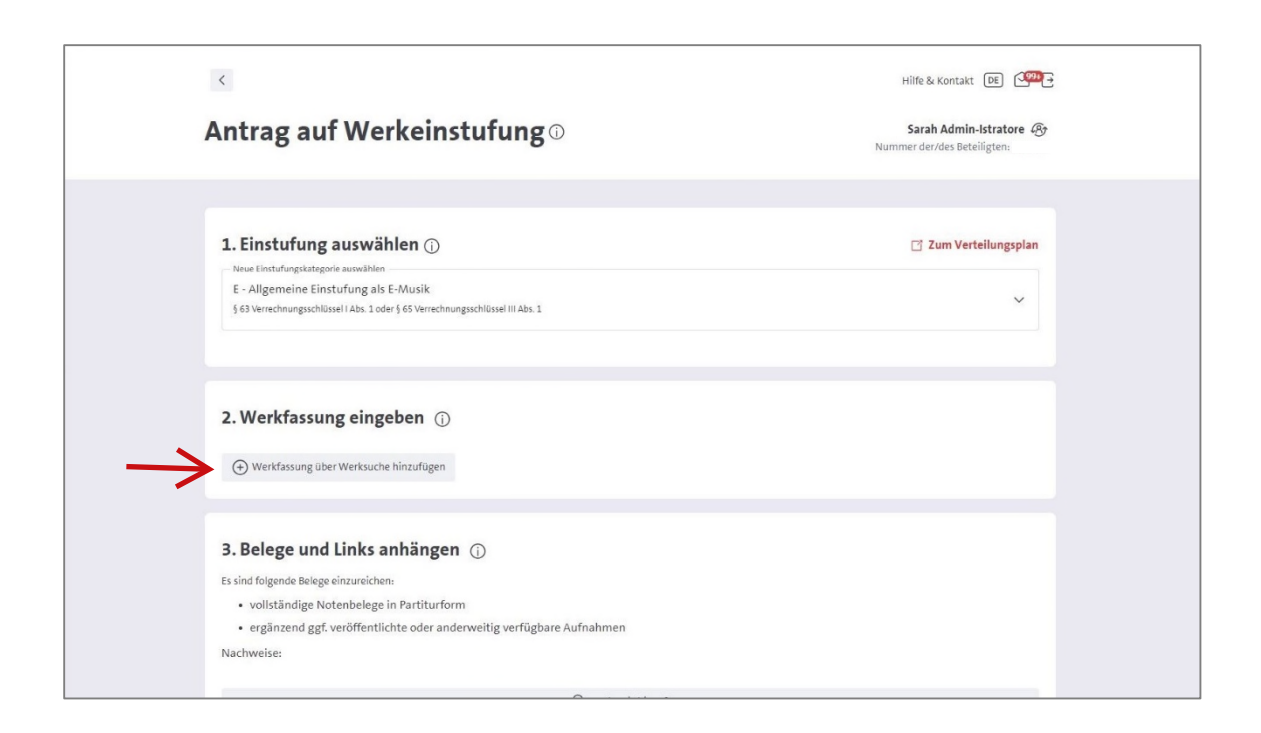

### **2. Schritt: Werkfassung eingeben**

Die Werkfassungen, für die man den Antrag stellen möchte, können über die Werksuche hinzugefügt werden.

Bitte beachten Sie, dass der Antrag fassungsbezogen zu stellen ist. Die Angabe der Werknummer reicht nicht aus, sondern auch die Angabe der Werkfassung ist notwendig.

Eine Werkeinstufung wird immer fassungsbezogen festgesetzt. Sofern ein Werk in verschiedenen Besetzungen existiert und genutzt wird und somit verschiedene Werkfassungen bestehen, sind diese anzumelden und ggf. gesondert einzustufen.

Hierbei gibt es insbesondere eine Ausnahme im Bereich der Unterhaltungsmusik. Bei einem Antrag auf Einstufung nach U als zeitgenössischer Jazz von künstlerischer Bedeutung und mit Konzertcharakter (§ 64 Verrechnungsschlüssel II Ziff. 2) reicht die allgemeine Registrierung der Besetzung Jazzband aus. Diese ist für verschiedene Kombinationen kleiner Jazzbesetzungen gültig.

## **Werkfassung hinzufügen**

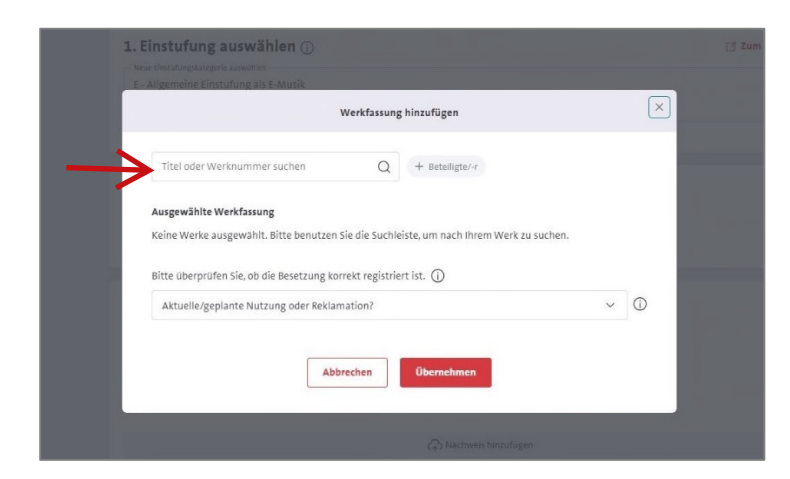

à Suchen Sie in der Werksuche am besten über die Werknummer oder über den Titel + ggf. Urhebername, dann werden alle registrierten Werkfassungen angezeigt.

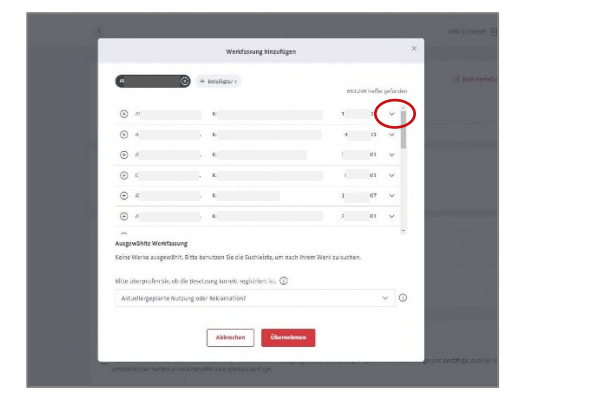

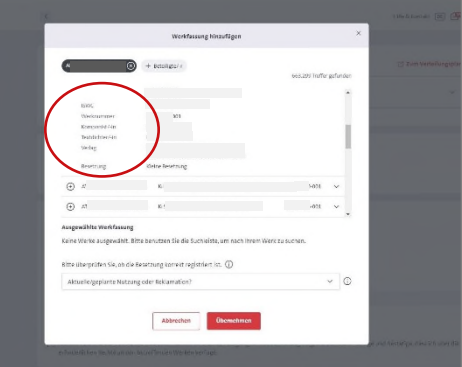

à Über den Pfeil auf der rechten Seite können Sie in die Werkfassung reinsehen und prüfen, ob die Registrierung stimmt.

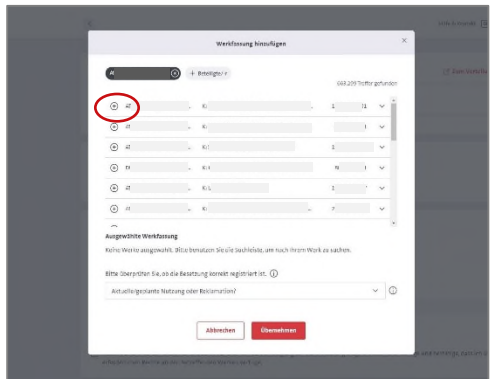

à Klicken Sie die richtige Werkfassung links über das Pluszeichen an.

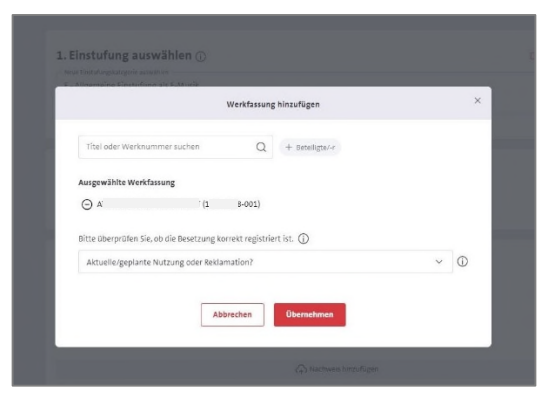

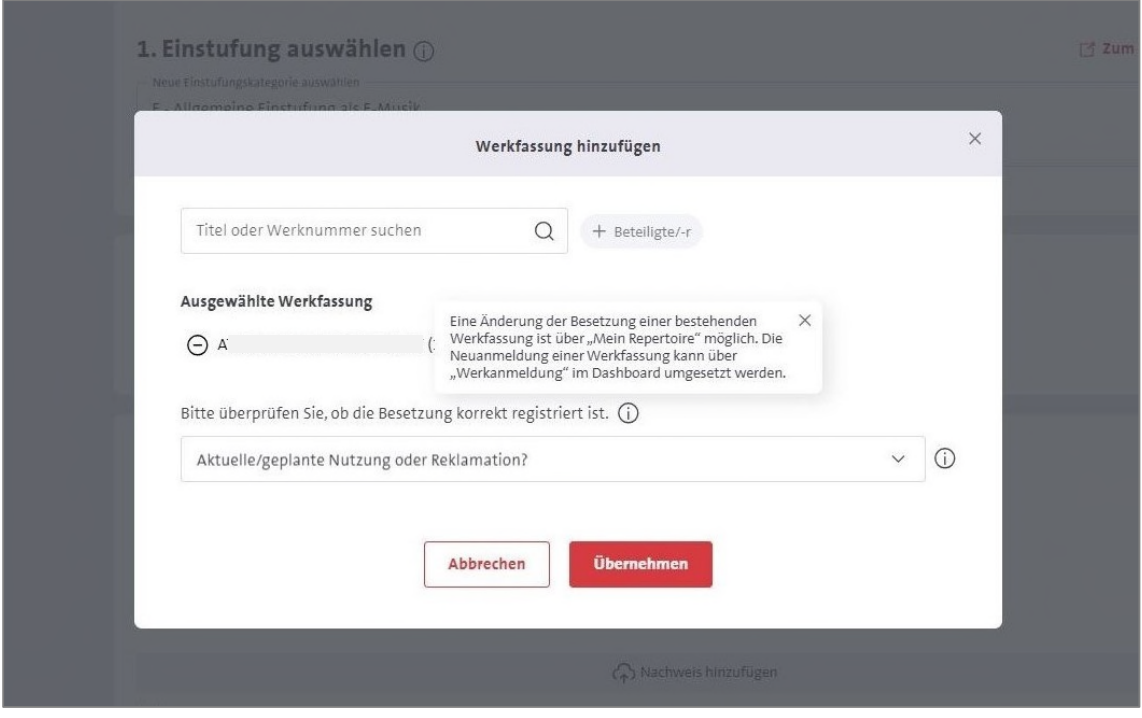

#### **Die registrierte Besetzung prüfen**

Eine Werkeinstufung ist nur für eine angemeldete und registrierte sowie im Aufführungs- und Senderecht in Deutschland genutzte Werkfassung möglich.

Für die Bearbeitung des Antrages ist somit wichtig, dass die genutzte und zur Einstufung beantragte Werkfassung (richtig) registriert ist und auch die Werkbelege, die mit dem Antrag geschickt werden, die betreffende Werkfassung darstellen.

à Überprüfen Sie daher die Registrierung der beantragten Werkfassung, insbesondere die registrierte Besetzung. Dies können Sie ganz einfach in der Werksuche ansehen.

Eine Änderung der Besetzung einer bestehenden Werkfassung ist über *Mein Repertoire* möglich. Die Neuanmeldung einer Werkfassung kann über *Werkanmeldung* im Dashboard umgesetzt werden.

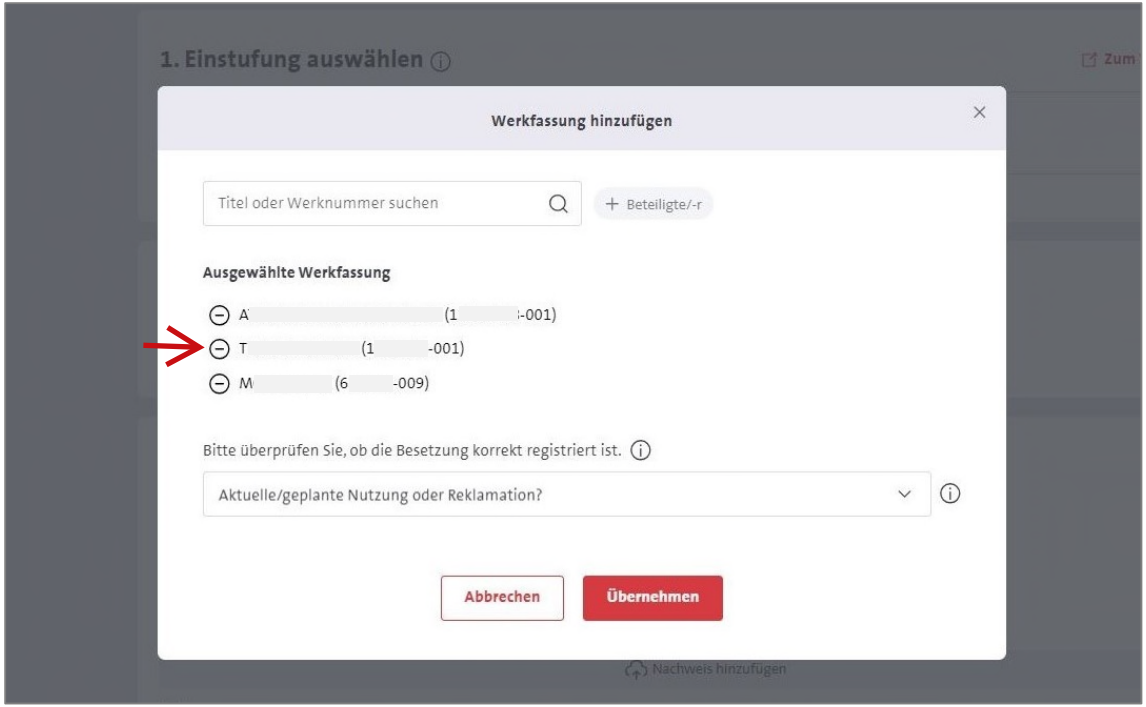

Es können mehrere Werke/ Werkfassungen gesucht und ausgewählt werden.

Die Angabe zu *Aktuelle/geplante Nutzung oder Reklamation?* wird für alle ausgewählten Werke/ Werkfassungen übernommen.

#### **Bitte beachten Sie:**

Zu jedem Werk ist eine individuelle Angabe zur reklamierten Verteilung notwendig. Falls diese Angabe nicht für alle ausgewählten Werkfassungen gleich ist, fügen Sie jedes Werk einzeln hinzu oder ändern Sie die Angaben nach dem Hinzufügen einzeln ab (siehe S.16).

<span id="page-11-0"></span>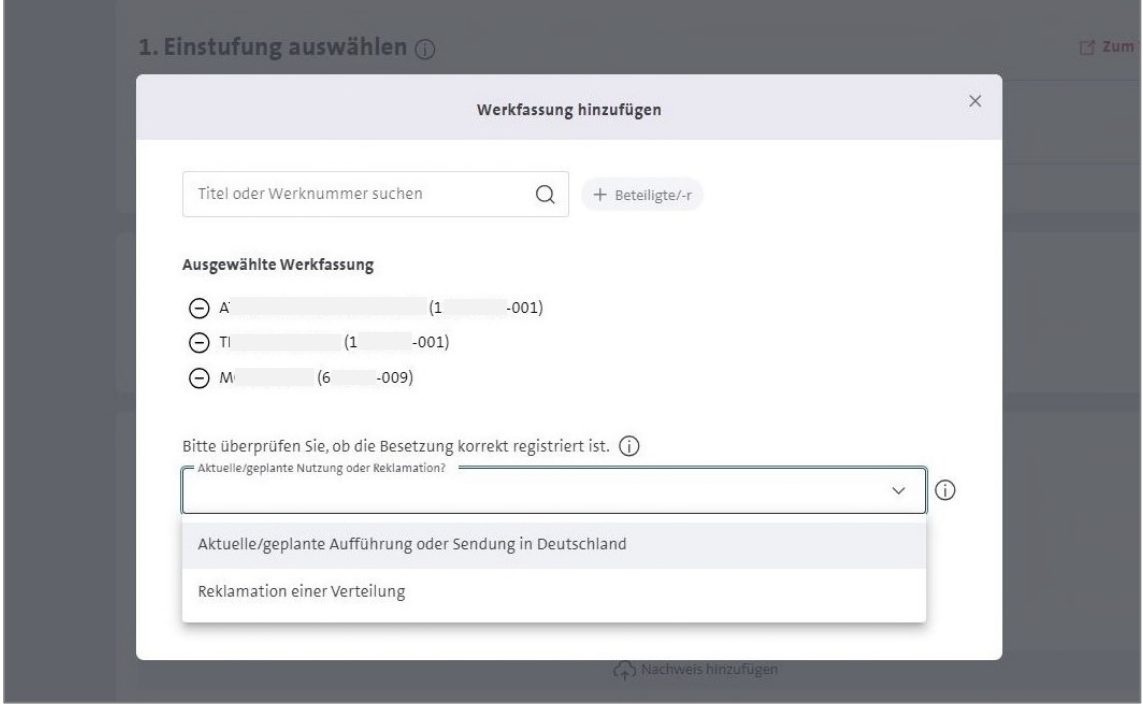

#### **Aktuelle/geplante Nutzung oder Reklamation?**

Zu jeder Werkfassung muss angegeben werden, ob Sie eine bereits erfolgte Verteilung reklamieren möchten oder ob sich der Antrag auf eine aktuelle oder geplante Nutzung (d.h. noch nicht verteilte Nutzung des laufenden Geschäftsjahres) bezieht.

Bitte beachten Sie, dass eine Werkeinstufung nur im Rahmen des Aufführungsund Senderechts in Deutschland ausschlaggebend ist.

à Für Reklamationen einer bereits erfolgten Verteilung wählen Sie *Reklamation einer Verteilung* aus.

à Für noch nicht verteilte Nutzungen des laufenden Geschäftsjahres wählen Sie *Aktuelle/ geplante Aufführung oder Sendung in Deutschland* aus. Die Bearbeitung des Antrages erfolgt unaufgefordert, sobald eine relevante Nutzung in unserem System für eine Verteilung bereitsteht.

Dies gilt nicht als Reklamation einer fehlenden Ausschüttung. Für Reklamationen fehlender Ausschüttungen nutzen Sie bitte den Service www.gema.de/portal-reklamation.

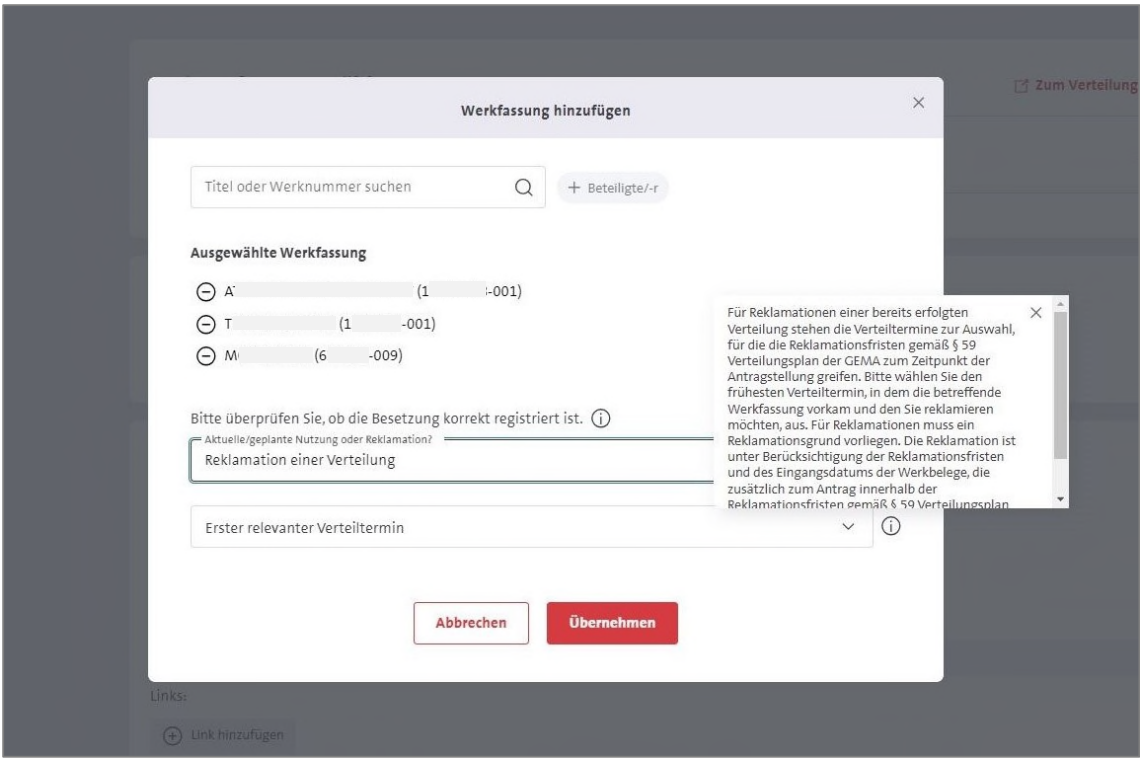

#### **Auswahl** *Reklamation einer Verteilung*

Wenn *Reklamation einer Verteilung* ausgewählt wurde, öffnet sich ein weiteres Auswahlfeld, in dem die Verteiltermine zur Auswahl stehen, für die die Reklamationsfristen gemäß § 59 Verteilungsplan der GEMA zum Zeitpunkt der Antragstellung greifen.

à Bitte wählen Sie den frühesten Verteiltermin, in dem die betreffende Werkfassung vorkam und den Sie reklamieren möchten, aus.

Für Reklamationen muss ein Reklamationsgrund vorliegen. Die Reklamation ist unter Berücksichtigung der Reklamationsfristen und des Eingangsdatums der Werkbelege, die zusätzlich zum Antrag innerhalb der Reklamationsfristen gemäß § 59 Verteilungsplan eingegangen sein müssen, ab der angegebenen auch für alle folgenden Verteilungen gültig.

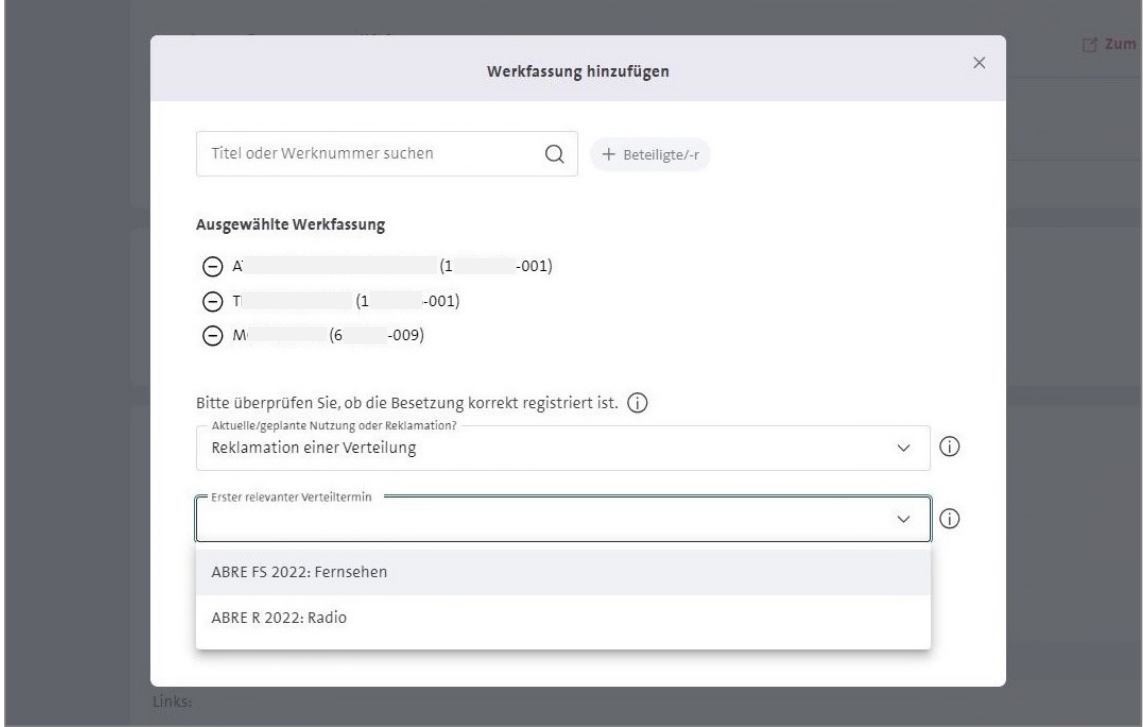

à Wählen Sie den frühesten Verteiltermin aus, in dem die betreffende Werkfassung vorkam und den Sie reklamieren möchten.

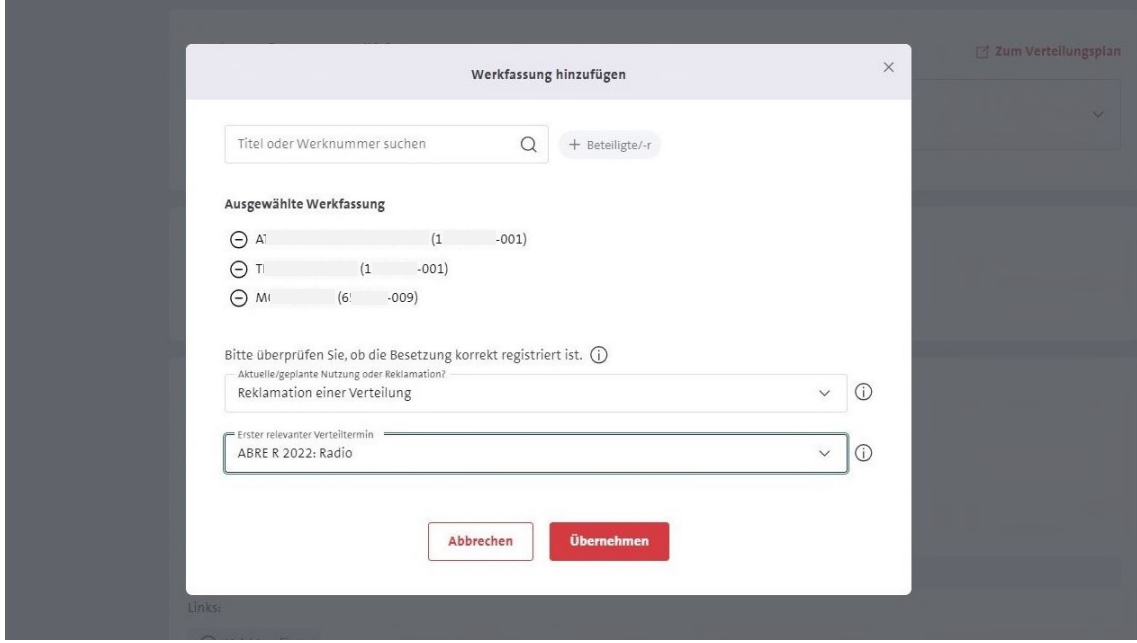

à Klick auf *Übernehmen*

<span id="page-14-0"></span>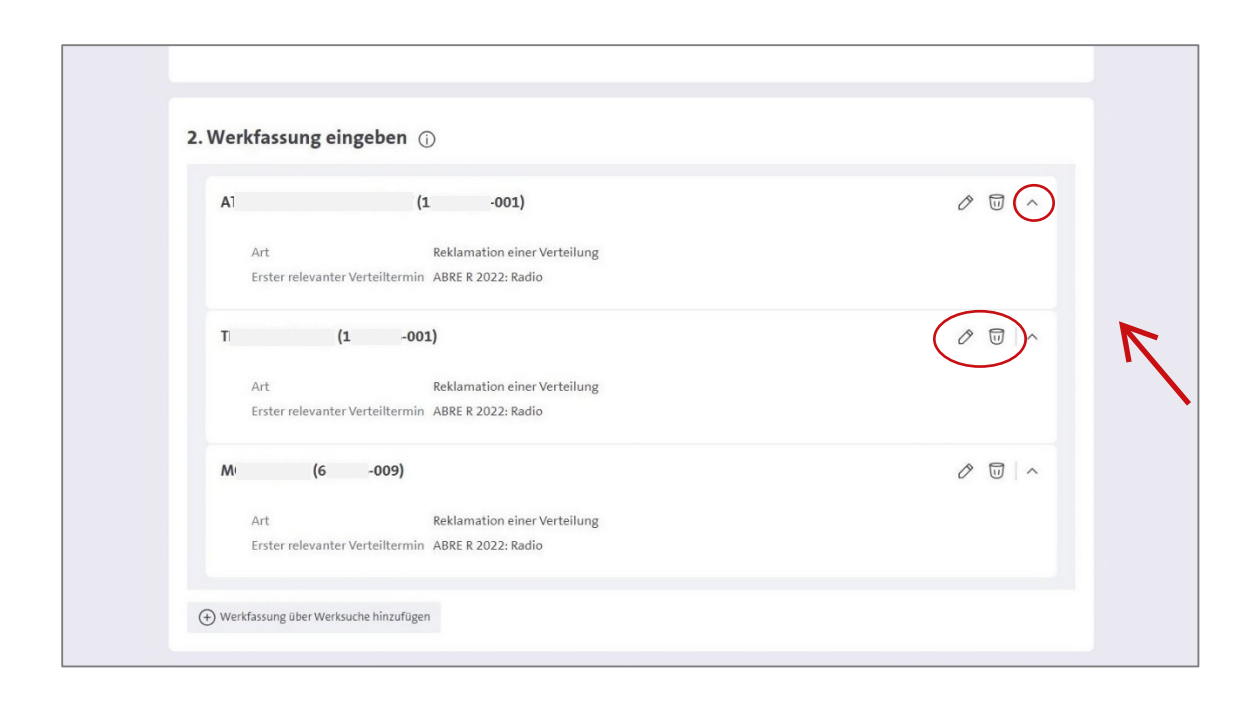

#### **Überprüfen der Angaben zu den Werkfassungen**

Es können ggf. weitere Werkfassungen hinzugefügt werden (bis zu 50 pro Antrag möglich). Hierbei müssen für jede weitere Fassung wiederum die Angaben zu *Aktuelle/geplante Nutzung oder Reklamation?* ausgefüllt werden.

Mit Klick auf das Pfeilsymbol rechts öffnet sich das Dropdown zu einer Werkfassung und die Angaben können nochmals überprüft werden.

Über die Symbole auf der rechten Seite können die Angaben zur Werkfassung auch nochmals bearbeitet oder die Werkfassung aus dem Antrag wieder entfernt werden.

<span id="page-15-0"></span>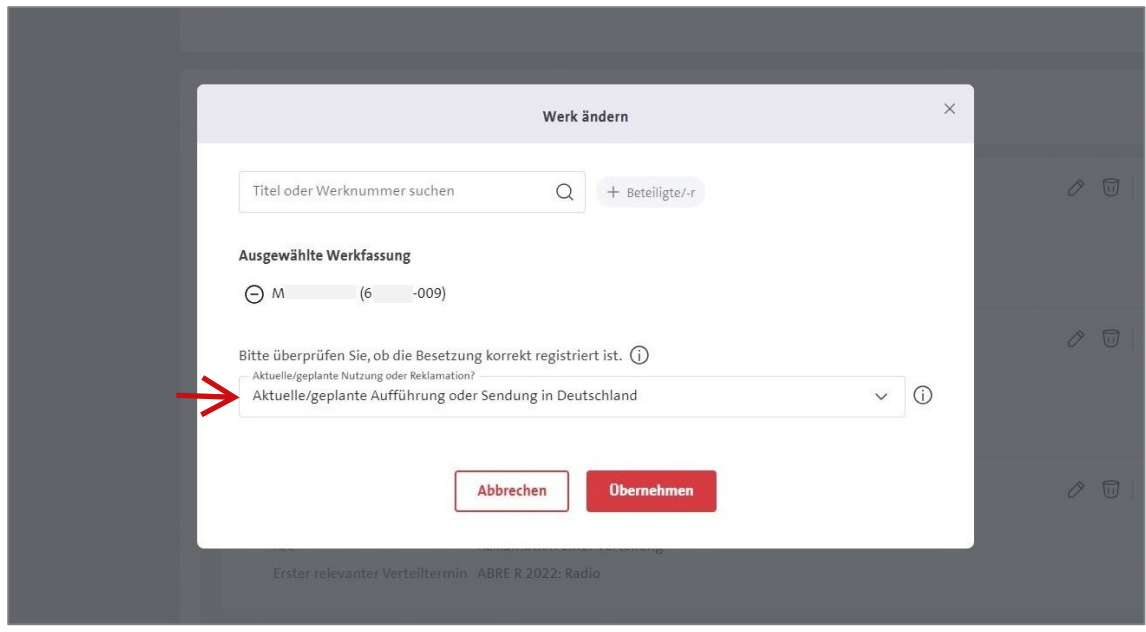

#### **Angaben zu einer Werkfassung bearbeiten**

Alle Angaben zu einer Werkfassung können geändert werden.

Hier können Sie z.B. zu einer Werkfassung die Angaben zu *Aktuelle/geplante Nutzung oder Reklamation?* ändern, wenn diese von den anderen Werkfassungen abweichen.

Mit einem Klick auf *Übernehmen* werden die Änderungen zu dieser Werkfassung gespeichert und Sie können die Angaben nochmals überprüfen.

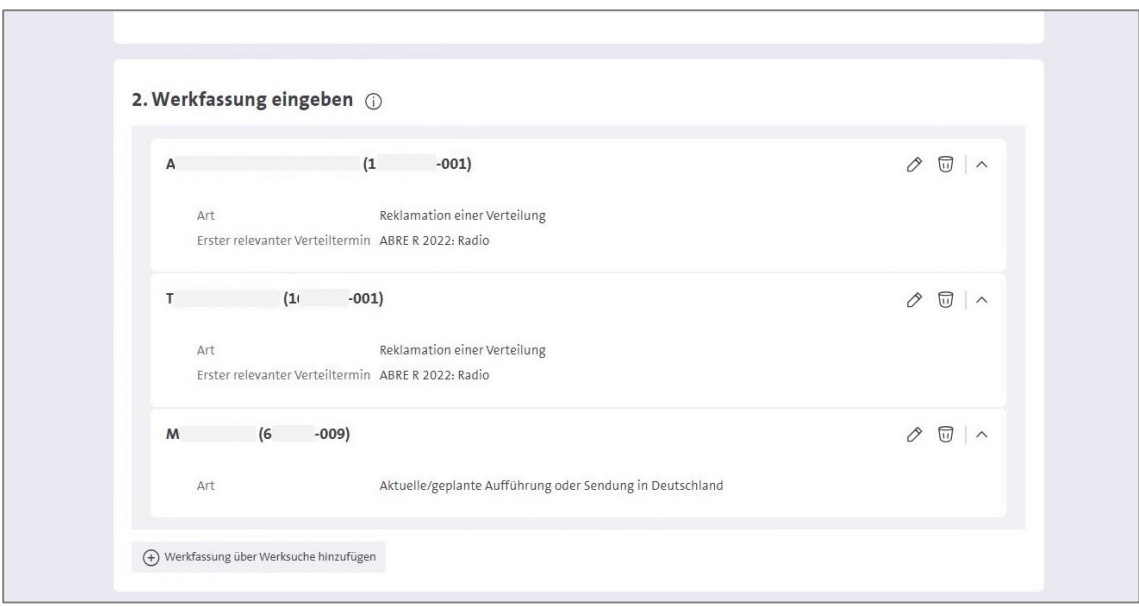

## **Werk nicht gefunden?**

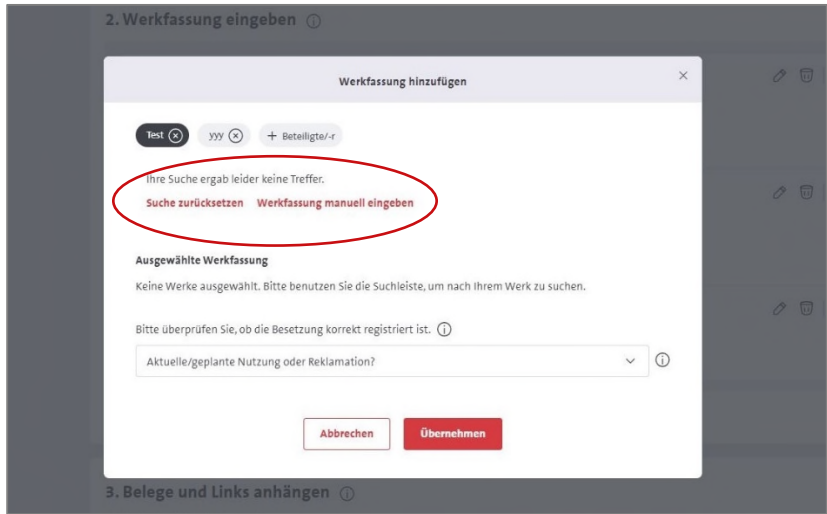

Falls ein Werk in der Werksuche nicht gefunden wird, geben Sie Werktitel und Werkfassungsnummer manuell ein.

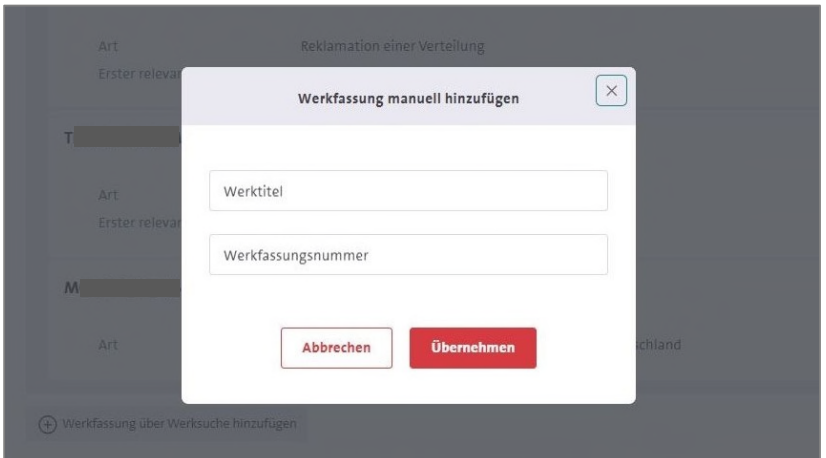

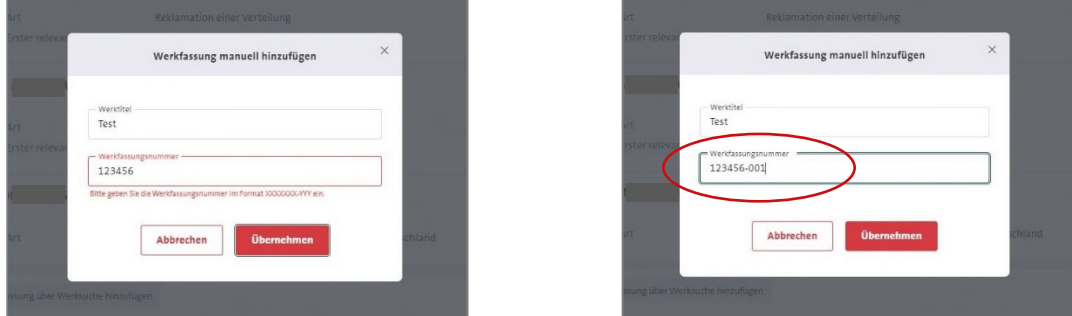

Bitte beachten Sie, dass Sie das richtige Format der Werk- und Werkfassungsnummer eingeben.

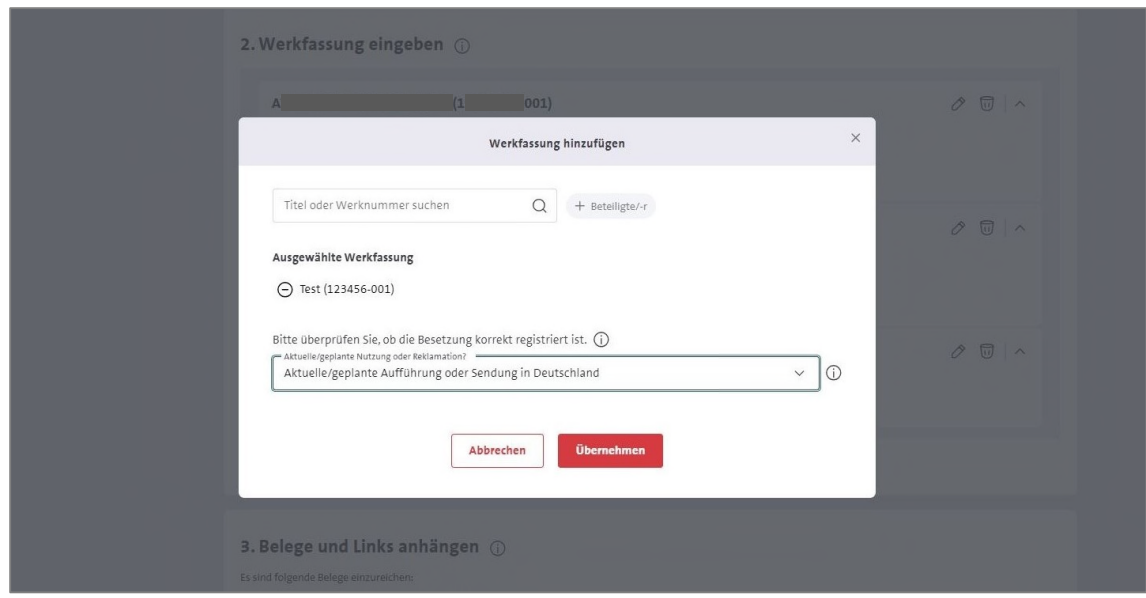

#### **Aktuelle/geplante Nutzung oder Reklamation?**

Zu der manuell eingegebenen Werkfassung muss ebenfalls angegeben werden, ob Sie eine bereits erfolgte Verteilung reklamieren möchten oder ob sich der Antrag auf eine aktuelle oder geplante Nutzung (d.h. noch nicht verteilte Nutzung des laufenden Geschäftsjahres) bezieht.

Bei der Auswahl *Reklamation einer Verteilung* öffnet sich ein weiteres Auswahlfeld, in dem die Verteiltermine zur Auswahl stehen, für die die Reklamationsfristen gemäß § 59 Verteilungsplan der GEMA zum Zeitpunkt der Antragstellung greifen.

à Wählen Sie den frühesten Verteiltermin aus, in dem die betreffende Werkfassung vorkam und den Sie reklamieren möchten.

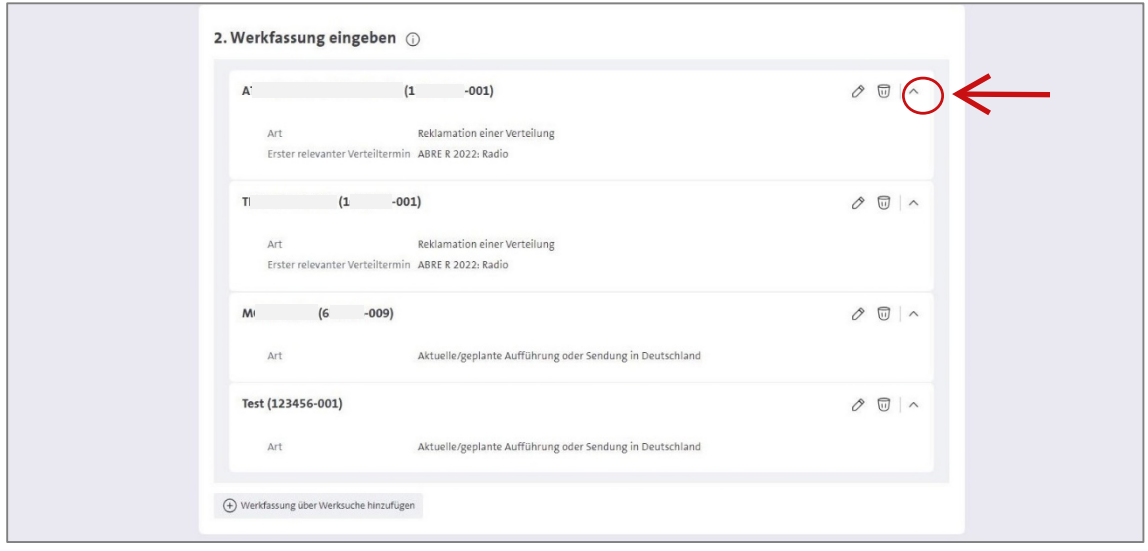

à Überprüfen Sie Ihre Angaben.

<span id="page-18-0"></span>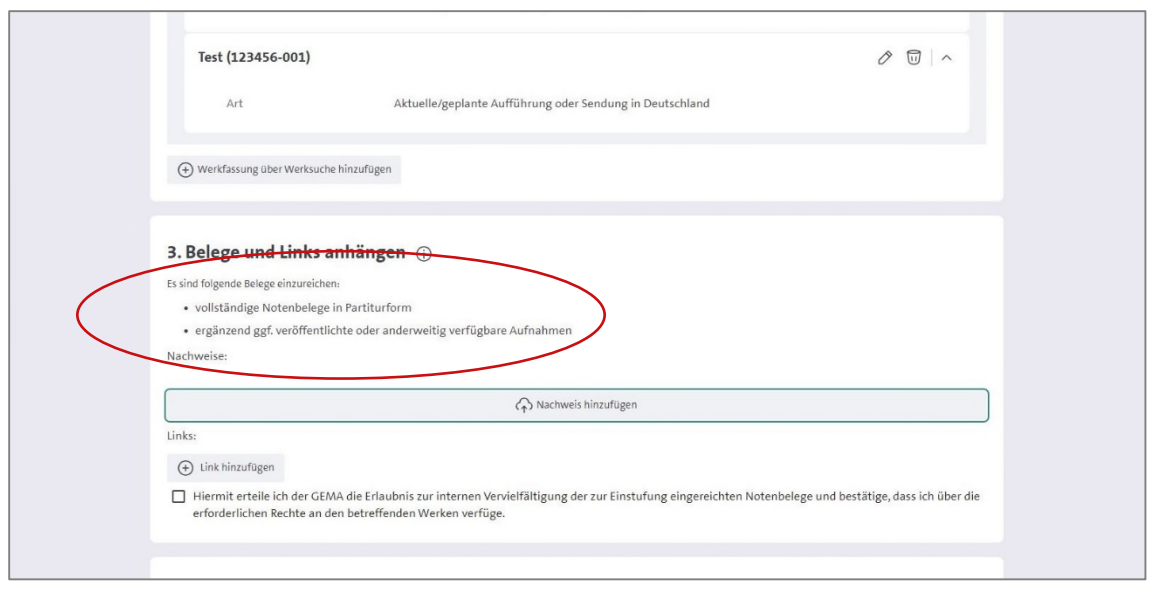

#### **3. Schritt: Belege und Links anhängen**

Bitte beachten Sie, dass auch die erforderlichen Unterlagen, d.h. auch die zur Prüfung benötigten Werkbelege, innerhalb der Reklamationsfrist gemäß § 59 Verteilungsplan der GEMA eingegangen sein müssen, um ggf. eine Korrektur der Verteilung zu ermöglichen.

Das Informationsfeld *Es sind folgende Belege einzureichen* zeigt an, welche Belege für die beantragte Einstufungskategorie einzureichen sind.

Bei der Einstufungskategorie *Unterhaltungsmusikwerke von besonderem künstlerischen Wert gemäß § 64 Verrechnungsschlüssel II Ziff.5* wird hier die Erklärung gem. §64,5 zum Download bereit gestellt. Diese ist vom Komponisten der betreffenden Werke auszufüllen und zu unterschreiben und kann anschließend mit den Werkbelegen hochgeladen und mit dem Antrag abgeschickt werden.

Bei den Einstufungskategorien *E- elektroakustische Musik gemäß § 63 Verrechnungsschlüssel I Abs.1 Ziff. 7* und *E-elektroakustische Musik – Erhöhung nach Punkteschema in Ziff. 5 gemäß § 63 Verrechnungsschlüssel I Abs. 2* wird hier ein Informationsblatt zum Download angeboten. Dieses muss nicht wieder mit dem Antrag mitgeschickt werden.

à Mit einem Klick auf *Nachweis hinzufügen* öffnet sich das Upload-Fenster.

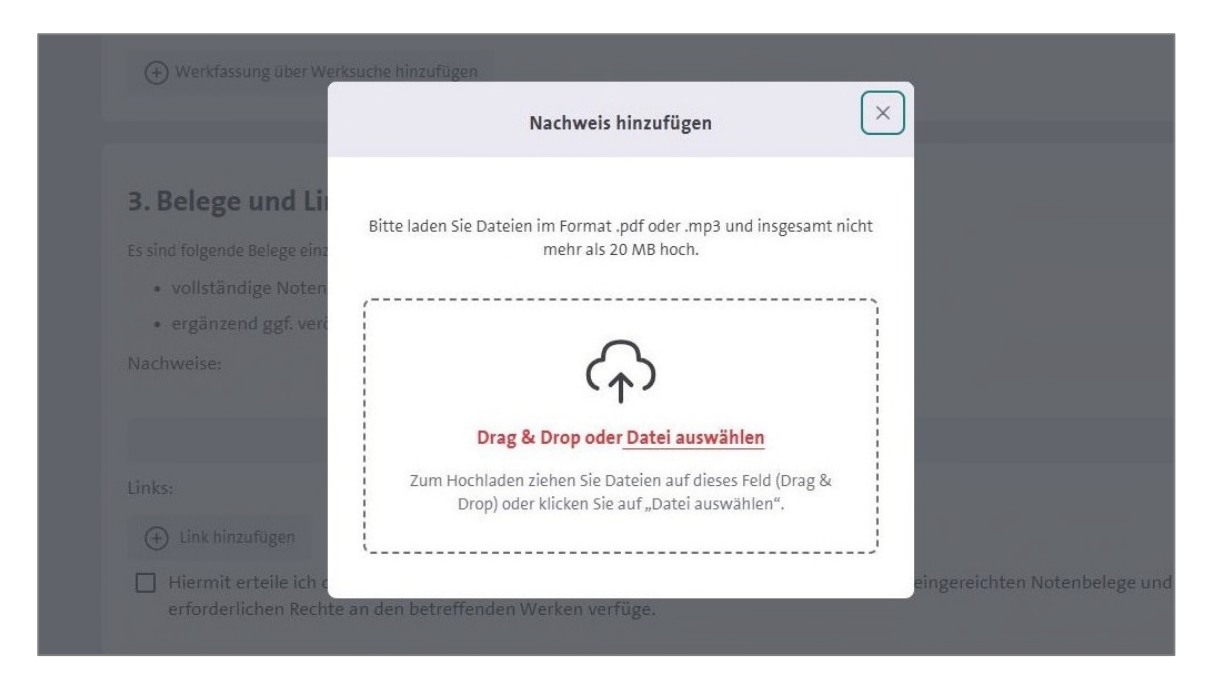

Per Drag & Drop oder mit Klick auf *Datei auswählen* können die Belege hochgeladen werden.

Es ist ein Upload bis zu einer Datenmenge von 20 MB möglich.

à Laden Sie Ihre Notenbelege als PDF- und Aufnahmen als mp3-Dateien hoch.

à Alternativ können Download-Links (z.B. WeTransfer) oder Links zu Aufnahmen/Videos von Werken eingefügt werden.

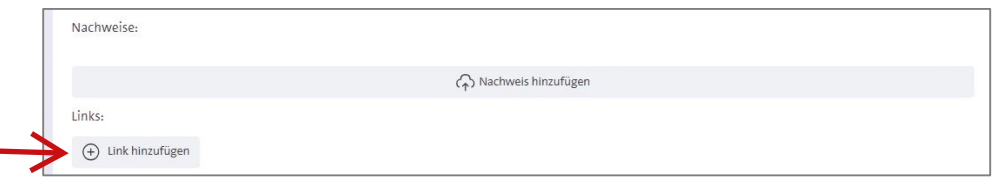

Hierzu klicken Sie auf *Link hinzufügen*, geben den Link ein und bestätigen nochmals mit einem Klick auf *Link hinzufügen* Ihre Eingabe.

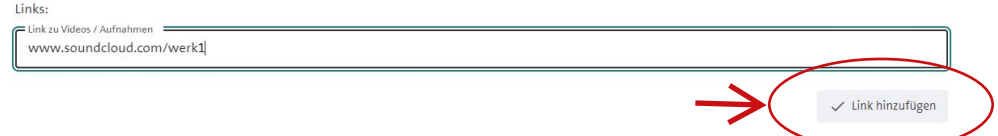

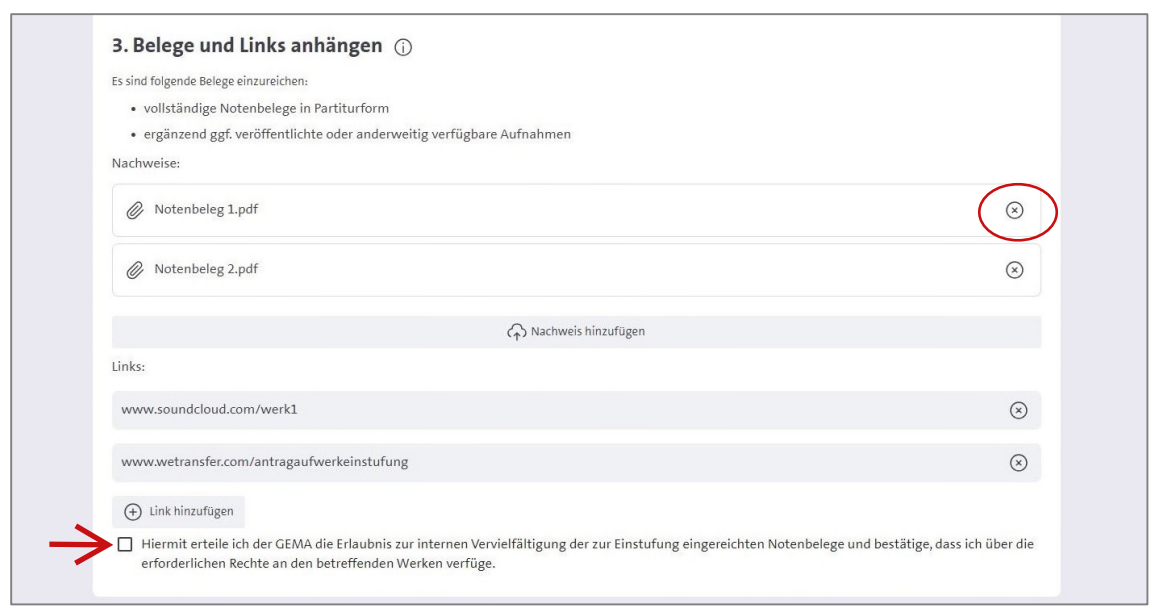

Das Löschen der eingefügten Belege ist ggf. noch möglich.

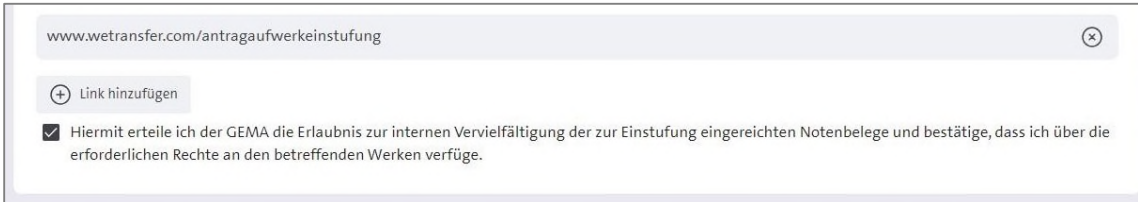

Das Häkchen zur *Genehmigung der internen Vervielfältigung der Notenbelege*  kann hier gesetzt werden (kein Pflichtfeld).

<span id="page-21-0"></span>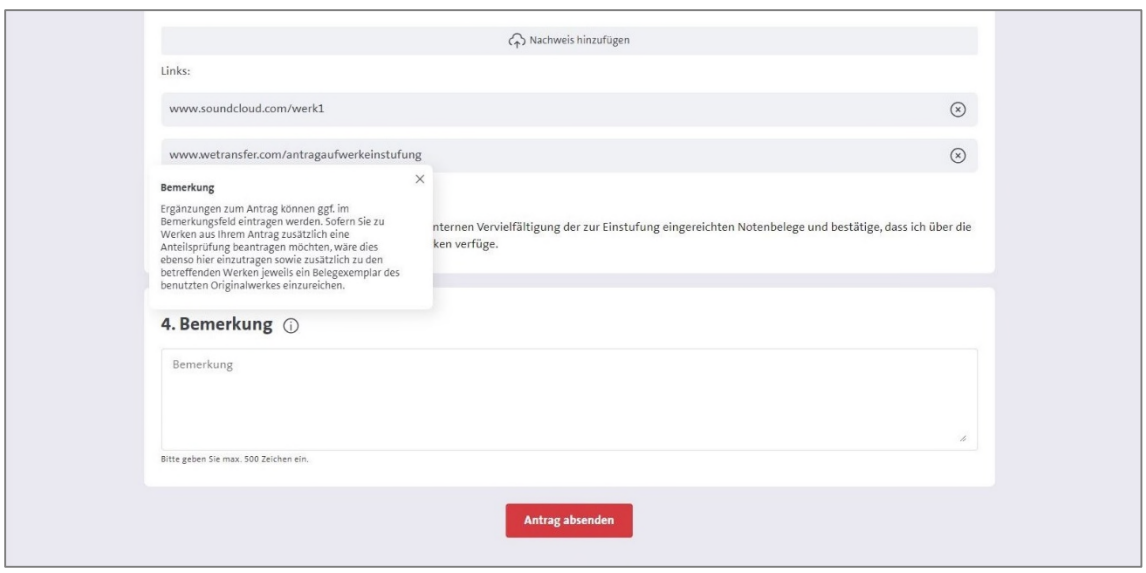

#### **4. Schritt: ggf. Bemerkung eintragen**

Das Bemerkungsfeld ist begrenzt auf 500 Zeichen. Hier können Sie zusätzliche Informationen zu Ihrem Antrag einreichen.

Sofern Sie zu Werken aus Ihrem Antrag zusätzlich eine Anteilsprüfung beantragen möchten, wäre dies ebenso hier einzutragen sowie zusätzlich zu den betreffenden Werken jeweils ein Belegexemplar des benutzten Originalwerkes einzureichen.

Eine Anteilsprüfung ist nur bei der Benutzung urheberrechtlich freier Werke möglich.

Bei der Benutzung freier Werke erfolgt die Registrierung bei der Werkanmeldung zunächst als Bearbeitung eines urheberrechtlich freien Werkes. Eine Registrierung mit einem halben Komponistenanteil oder als eigenständige Komposition mit dem vollen Komponistenanteil kann erst nach Prüfung des Werkes erfolgen.

<span id="page-22-0"></span>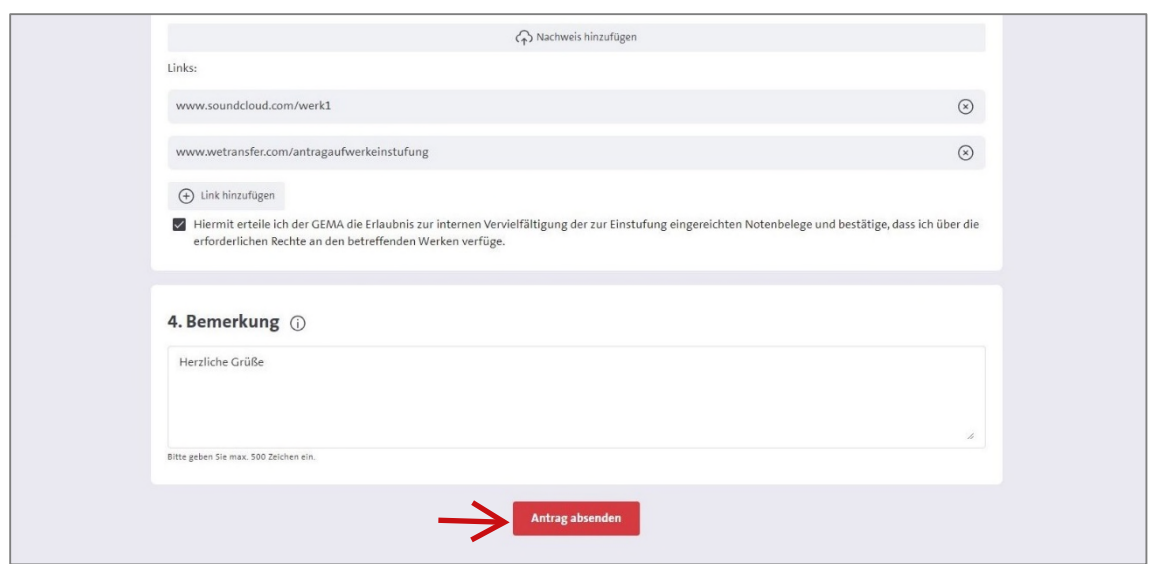

à Klick auf *Antrag absenden*

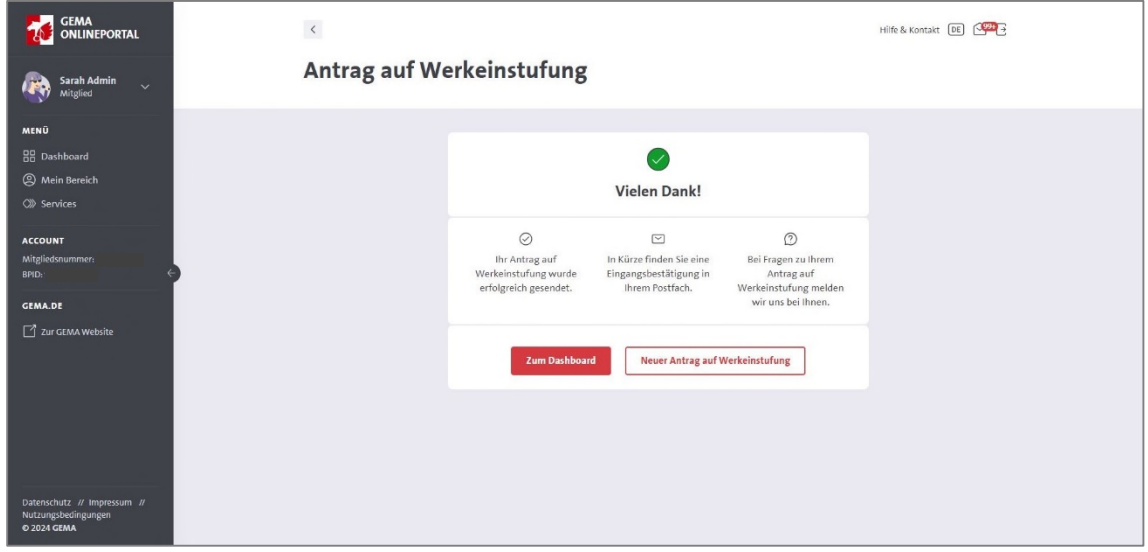

Die Sendebestätigung wird angezeigt.

Sie können nun einen neuen Antrag auf Werkeinstufung stellen oder zurück zum Dashboard gehen.

<span id="page-23-0"></span>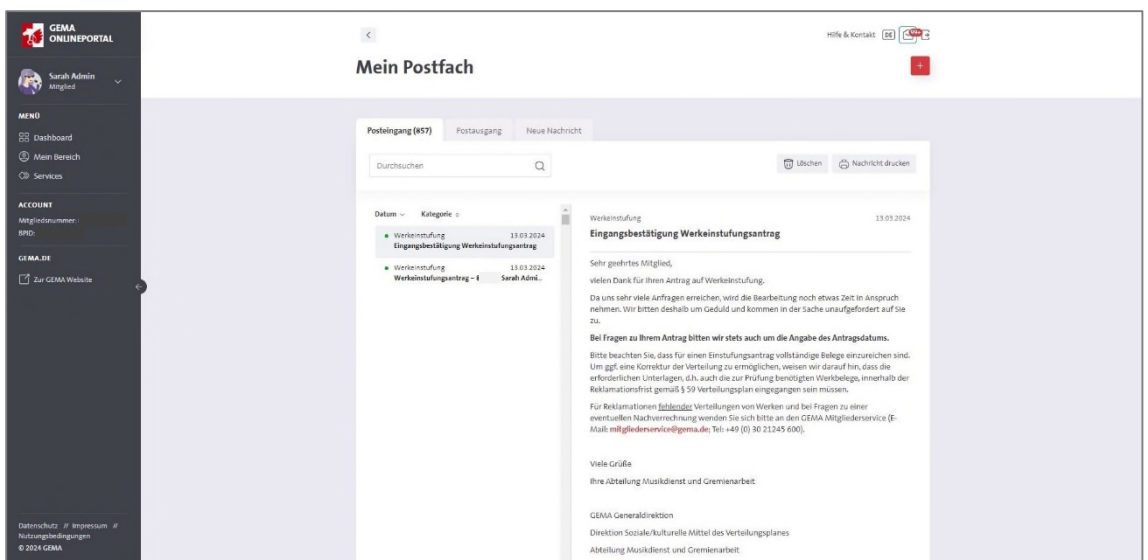

Eine Eingangsbestätigung wird an *Mein Postfach* im Onlineportal geschickt.

"Sehr geehrtes Mitglied,

vielen Dank für Ihren Antrag auf Werkeinstufung.

Da uns sehr viele Anfragen erreichen, wird die Bearbeitung noch etwas Zeit in Anspruch nehmen. Wir bitten deshalb um Geduld und kommen in der Sache unaufgefordert auf Sie zu.

#### **Bei Fragen zu Ihrem Antrag bitten wir stets auch um die Angabe des Antragsdatums.**

Bitte beachten Sie, dass für einen Einstufungsantrag vollständige Belege einzureichen sind. Um ggf. eine Korrektur der Verteilung zu ermöglichen, weisen wir darauf hin, dass die erforderlichen Unterlagen, d.h. auch die zur Prüfung benötigten Werkbelege, innerhalb der Reklamationsfrist gemäß § 59 Verteilungsplan eingegangen sein müssen.

Für Reklamationen fehlender Verteilungen von Werken und bei Fragen zu einer eventuellen Nachverrechnung wenden Sie sich bitte an den GEMA Mitgliederservice (E-Mail: mitgliederservice@gema.de; Tel: +49 (0) 30 21245 600).

Viele Grüße

Ihre Abteilung Musikdienst und Gremienarbeit"

## Zusätzlich erhalten Sie eine Übersicht über Ihren abgeschickten Antrag.

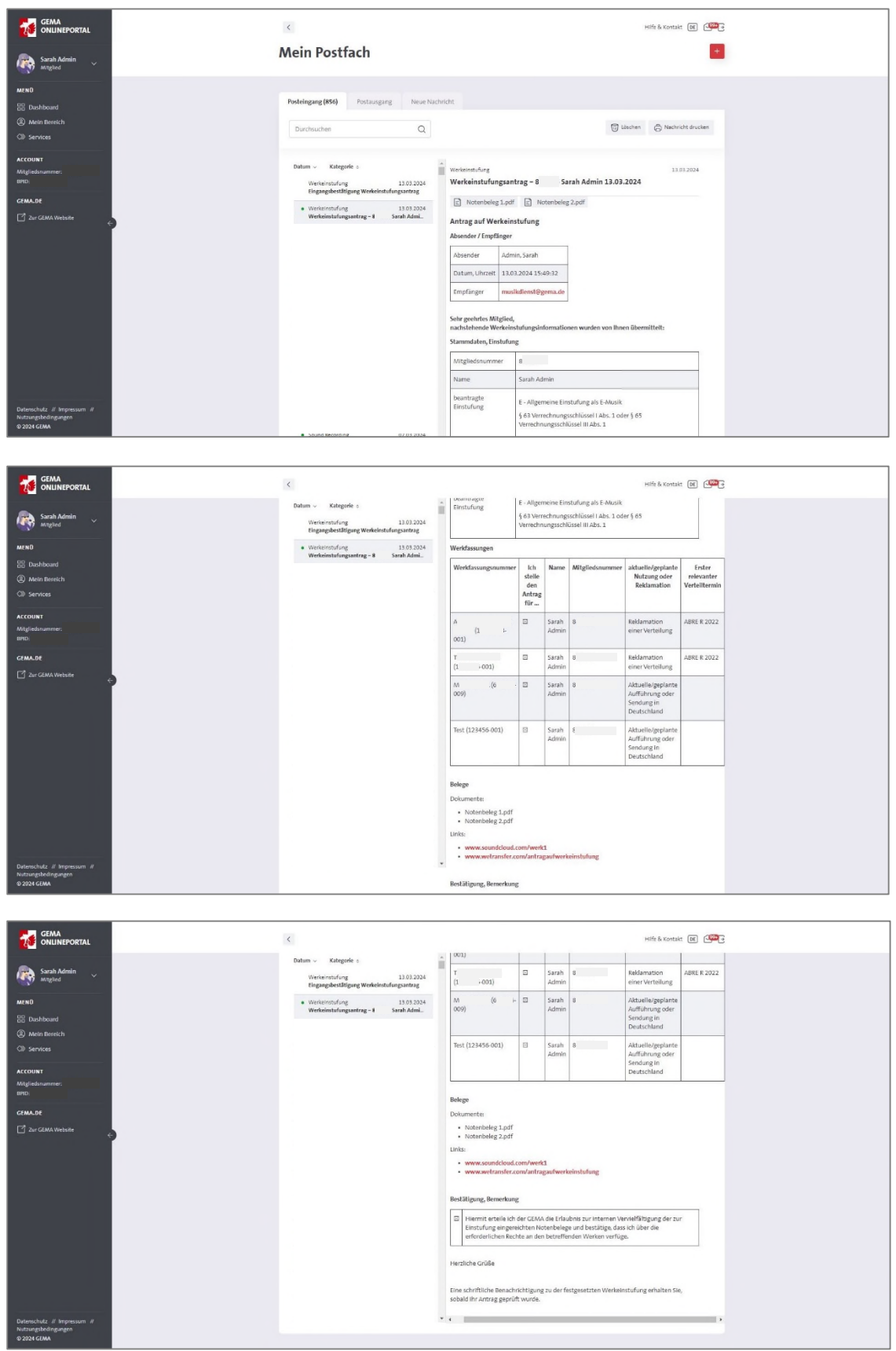